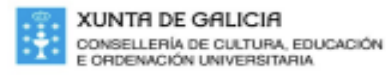

**C.E.I.P. MANUEL VILLAR PARAMA** 

Outeiro Nº 6, San Xurxo de Vea - 36683 A Estrada - Pontevedra Tlfno 886151055 http://centros.edu.xunta.es/ceipmanuelvillar

E-mail ceip.villar.parama@edu.xunta.es

## **Inicio do procedemento RESERVA DE PRAZA**

De conformidade coa disposición adicional primeira da Orde da Consellería de Cultura, Educación, Formación Profesional e Universidades do 21 de outubro de 2022, que regula o procedemento de admisión de alumnado en centros docentes sostidos con fondos públicos, o próximo día **15 de xaneiro de 2024 inícianse os trámites do procedemento** (código ED550A), coa **reserva de praza** nun centro de adscrición para alumnado que cambia de etapa.

O prazo de presentación de solicitudes **abranguerá do 15 de xaneiro ao 5 de febreiro do 2024, ambos incluídos.**

Tanto a **presentación das solicitudes como a consulta das listaxes** de **admitidos**, que se publicarán o día **22 de febreiro**, deberán **realizarse no centro no que está matriculado** o alumnado **no presente curso** ou a través da aplicación admisionalumnado [\(https://www.edu.xunta.gal/admisionalumnado/\)](https://www.edu.xunta.gal/admisionalumnado/)

## **Normativa de aplicación:**

**DECRETO 13/2022, do 3 de febreiro,** polo que se regula a admisión de alumnado en centros docentes sostidos con fondos públicos que imparten ensinanzas de segundo ciclo de educación infantil, de educación primaria, de educación secundaria obrigatoria e de bacharelato reguladas na Lei orgánica 2/2006, do 3 de maio, de educación

**ORDE do 21 de outubro de 2022** pola que se desenvolve o Decreto 13/2022, do 3 de febreiro, e se regula o procedemento de admisión do alumnado nos centros docentes sostidos con fondos públicos que imparten ensinanzas de segundo ciclo de educación infantil, de educación primaria, de educación secundaria obrigatoria e de bacharelato reguladas na Lei orgánica 2/2006, do 3 de maio, de educación (códigos de procedemento ED550A, ED550B e ED550C).

Para presentar unha solicitude deberá seguir algunha das opción descritas a continuación:

1. **Cubrir a solicitude informáticamente e presentala asinada de xeito manual no centro:** Para presentar a solicitude presencialmente no centro deberá seleccionar a opción de menú "*Solicitudes --> Admisión --> Crear".* Deseguido aparecerá unha pantalla na que deberá cubrir os datos necesarios, tales como datos persoais e de contacto, os datos académicos e os criterios alegados e autorizacións. Despois de cubrir a información descrita, deberá premer no botón "Crear e Confirmar". Feito isto poderá descargala para asinar e presentar no centro.

- 2. **Cubrir a solicitude informáticamente e asinala en Sede Electrónica**: **Para presentar a solicitude a través da Sede Electrónica deberá acceder a admisionalumnado con usuario de Chave 365 ou con certificado dixital, para iso deberá premer na icona verde que se atopa arriba á dereita.** Posteriormente deberá seleccionar a opción de menú "*Solicitudes --> Admisión --> Crear".* Deseguido aparecerá unha pantalla na que deberá cubrir os datos necesarios, tales como datos persoais e de contacto, os datos académicos e os criterios alegados e autorizacións. Despois de cubrir a información descrita, deberá premer no botón "Confirmar solicitude" e posteriormente premendo no botón "Firmar e presentar en Sede Electrónica", poderá asinar a solicitude dixitalmente, quedando como presentada no centro, sempre que o proceso de sinatura remate correctamente. Debe achegar escaneada toda a documentación pertinente á hora de presentar solicitude. **IMPORTANTE**: **Debe achegar**, na Sede Electrónica da Xunta de Galicia, o **anexo II bis dixitalizado** (**COMPROBACIÓN DE DATOS DOS MEMBROS COMPUTABLES DA UNIDADE FAMILIAR**, última páxina da solicitude que pode visualizar e descargar nesta aplicación).
- 3. **Cubrir a solicitude manualmente e presentala asinada presencialmente no centro**:

**IMPORTANTE: copia do libro de familia** xunto co ANEXO do procedemento ED550A.

*Secretaría*